## **Sauvegarde Partition C avec Norton Ghost 15**

Lancer Ghost 15 et cliquer sur l'onglet TACHES

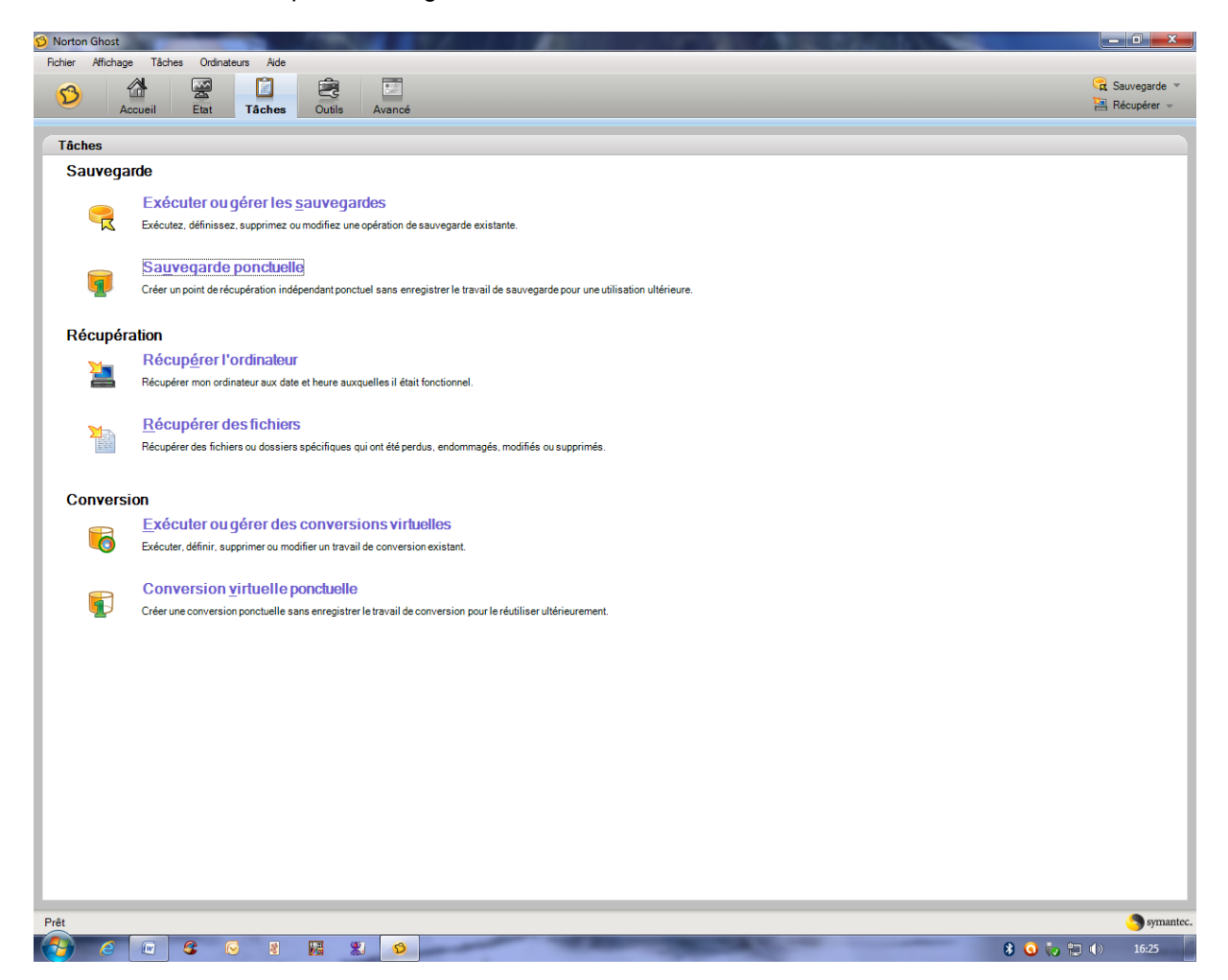

Lancer sauvegarde ponctuelle

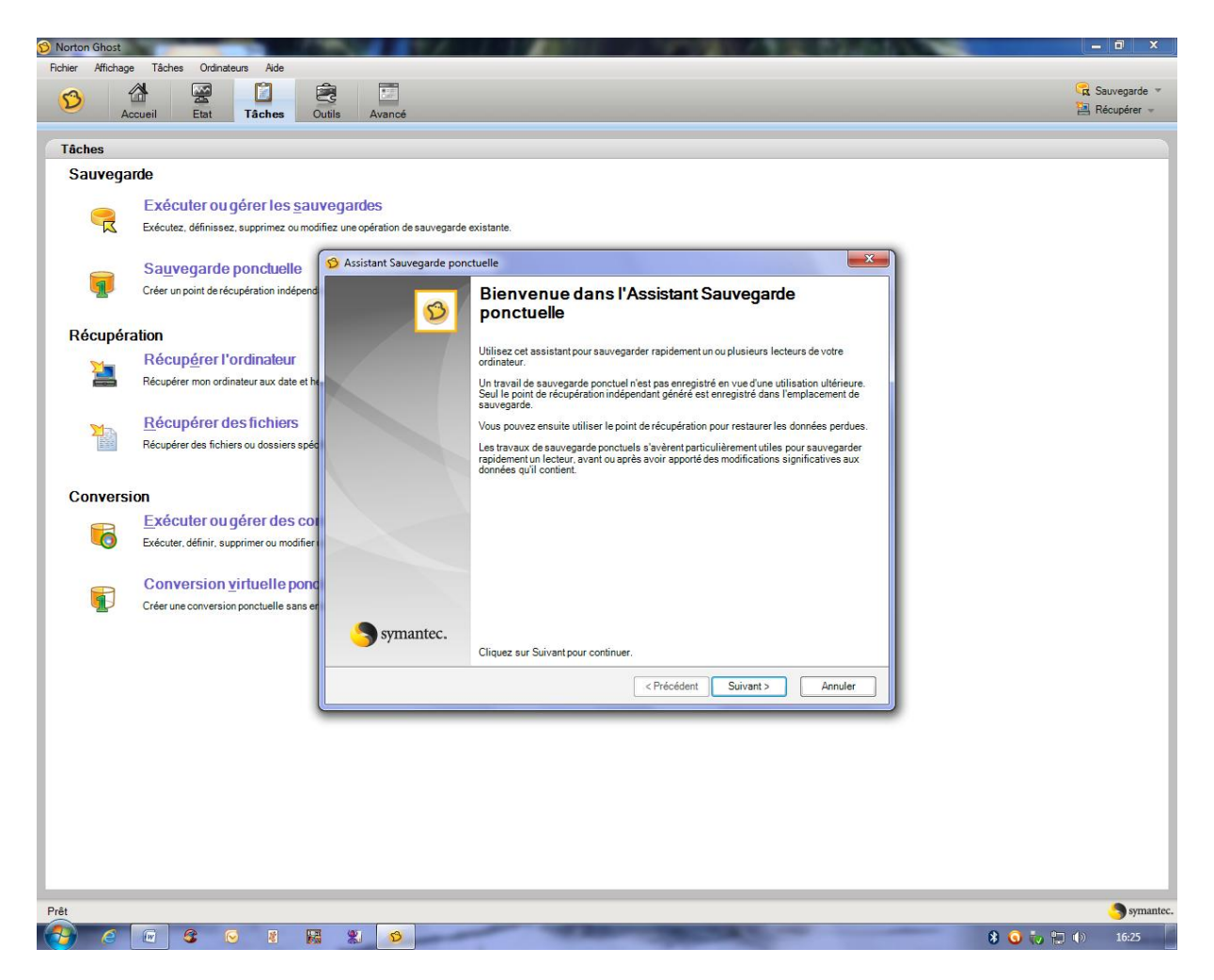

Faire suivant

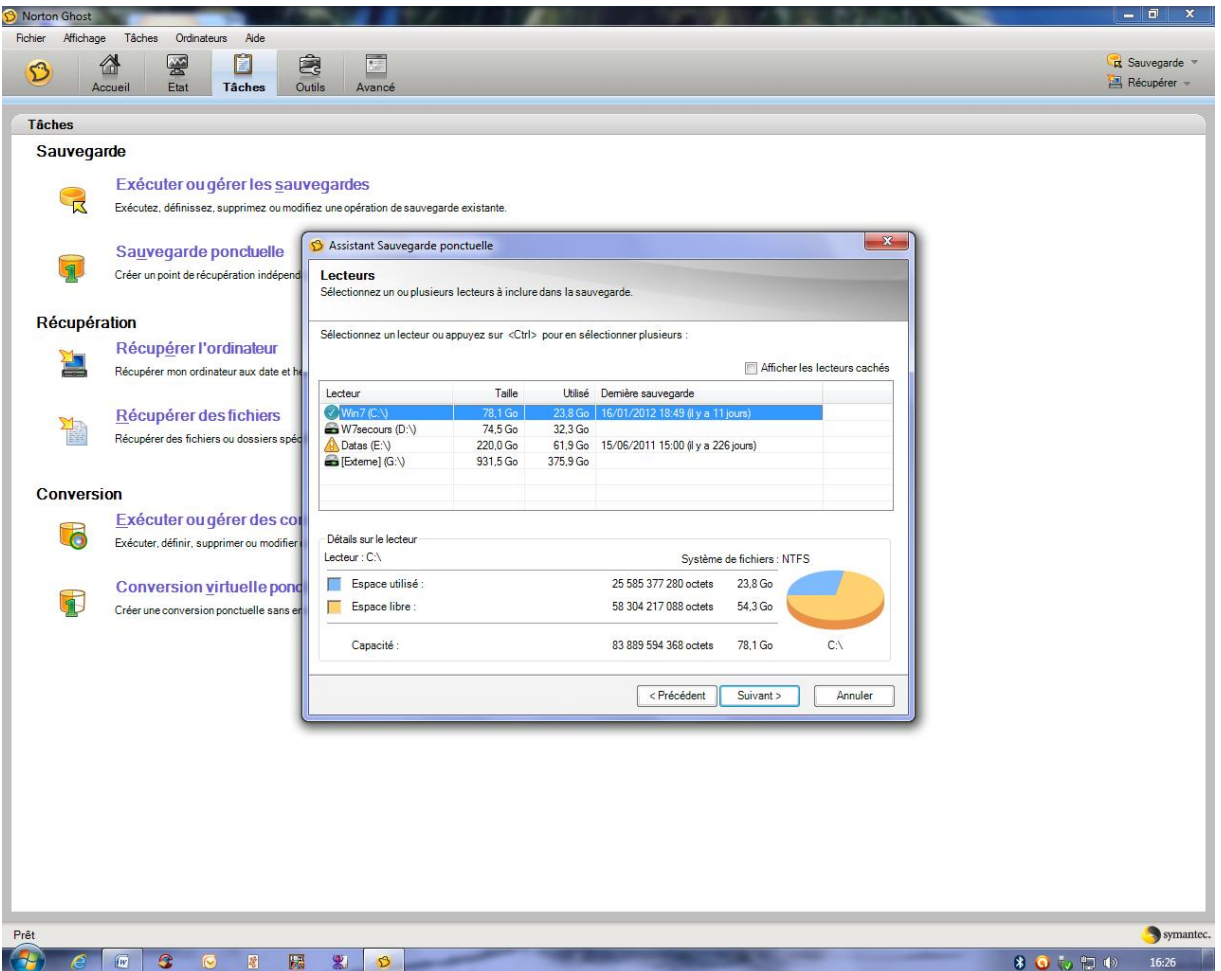

Sélectionner la partition C à sauvegarder

Suivant

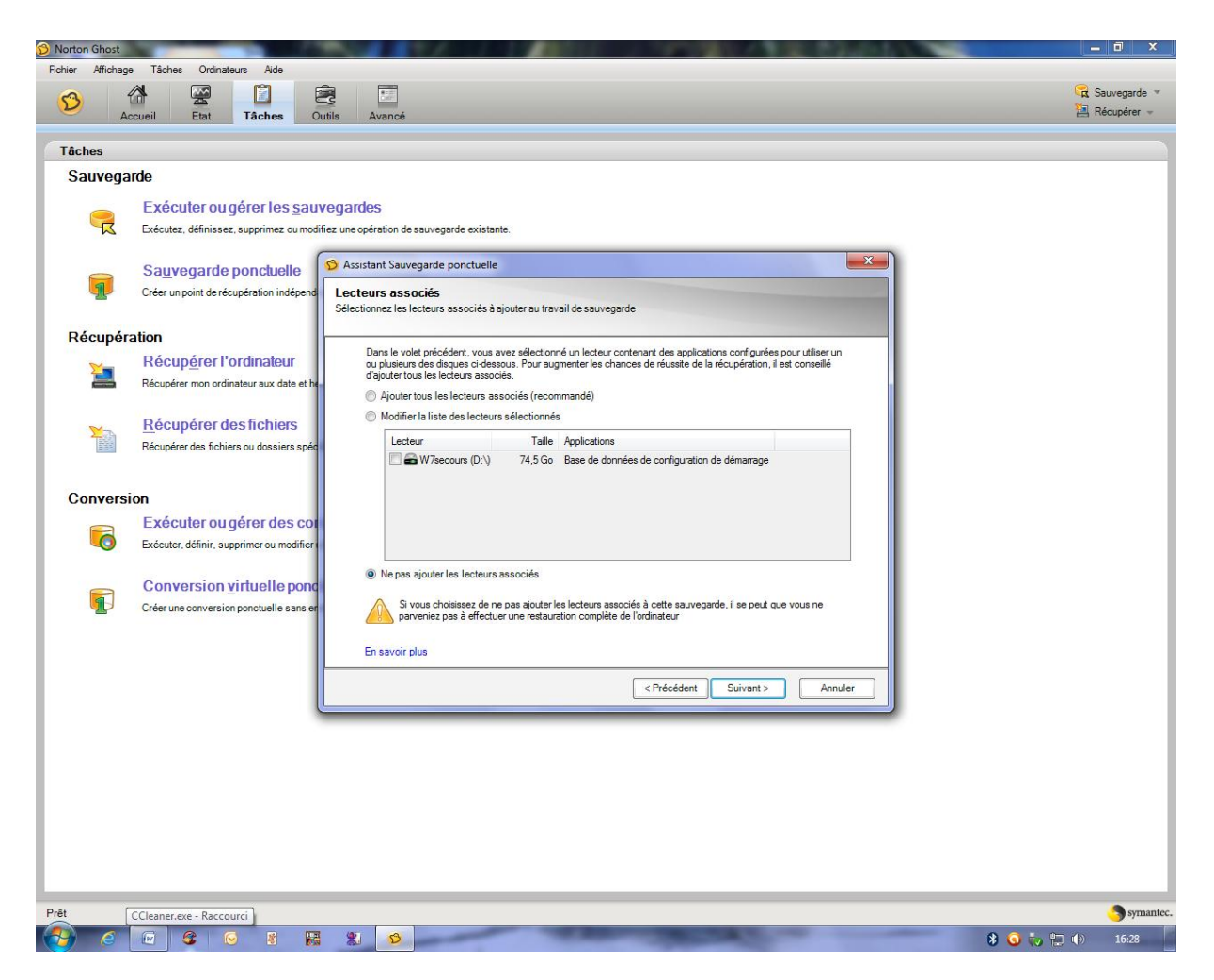

Cliquer sur ne pas ajouter de lecteurs associés

Suivant

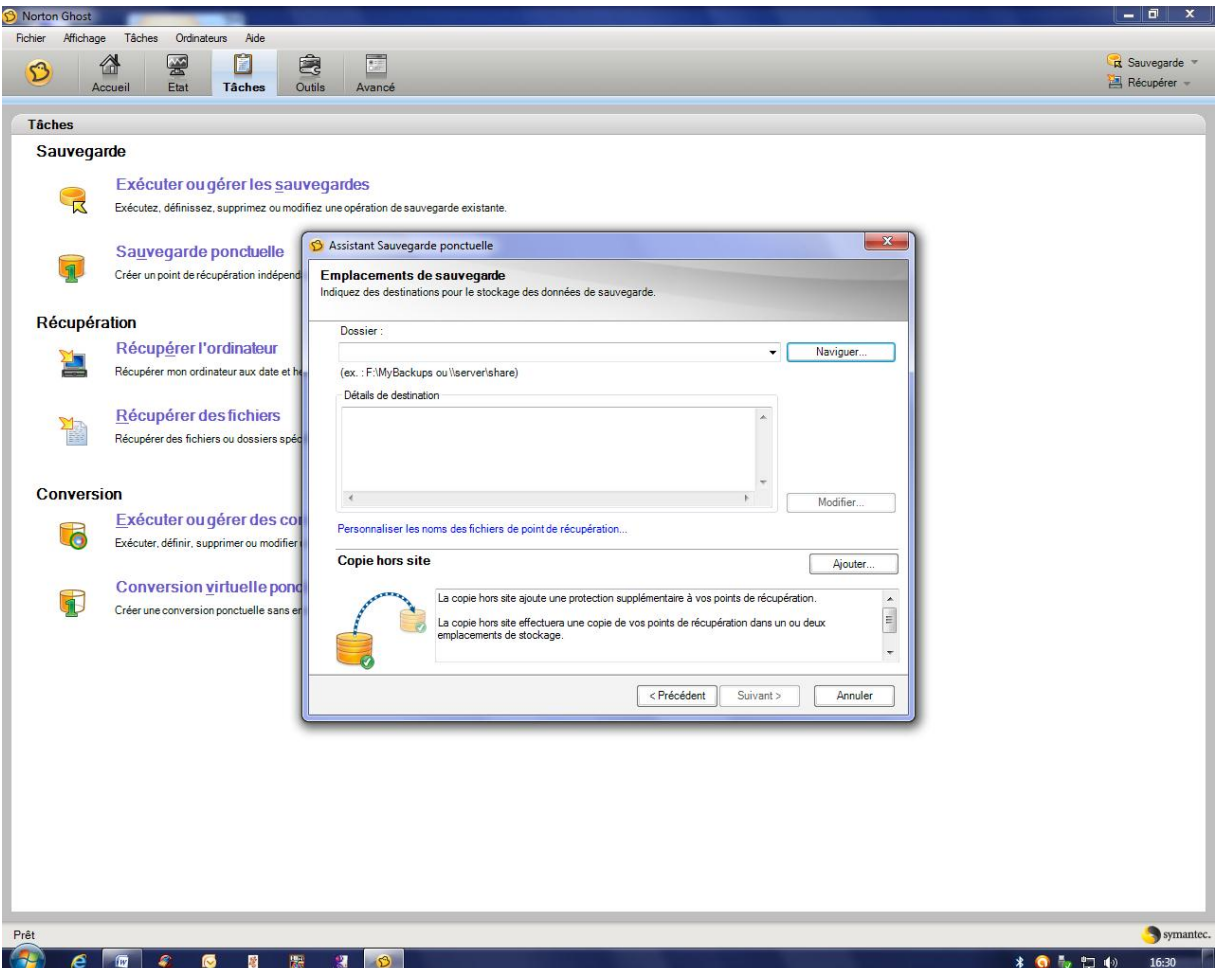

Cliquer sur naviguer pour sélectionner le disque externe et l'emplacement du fichier de sauvegarde

Créer un nouveau dossier et OK

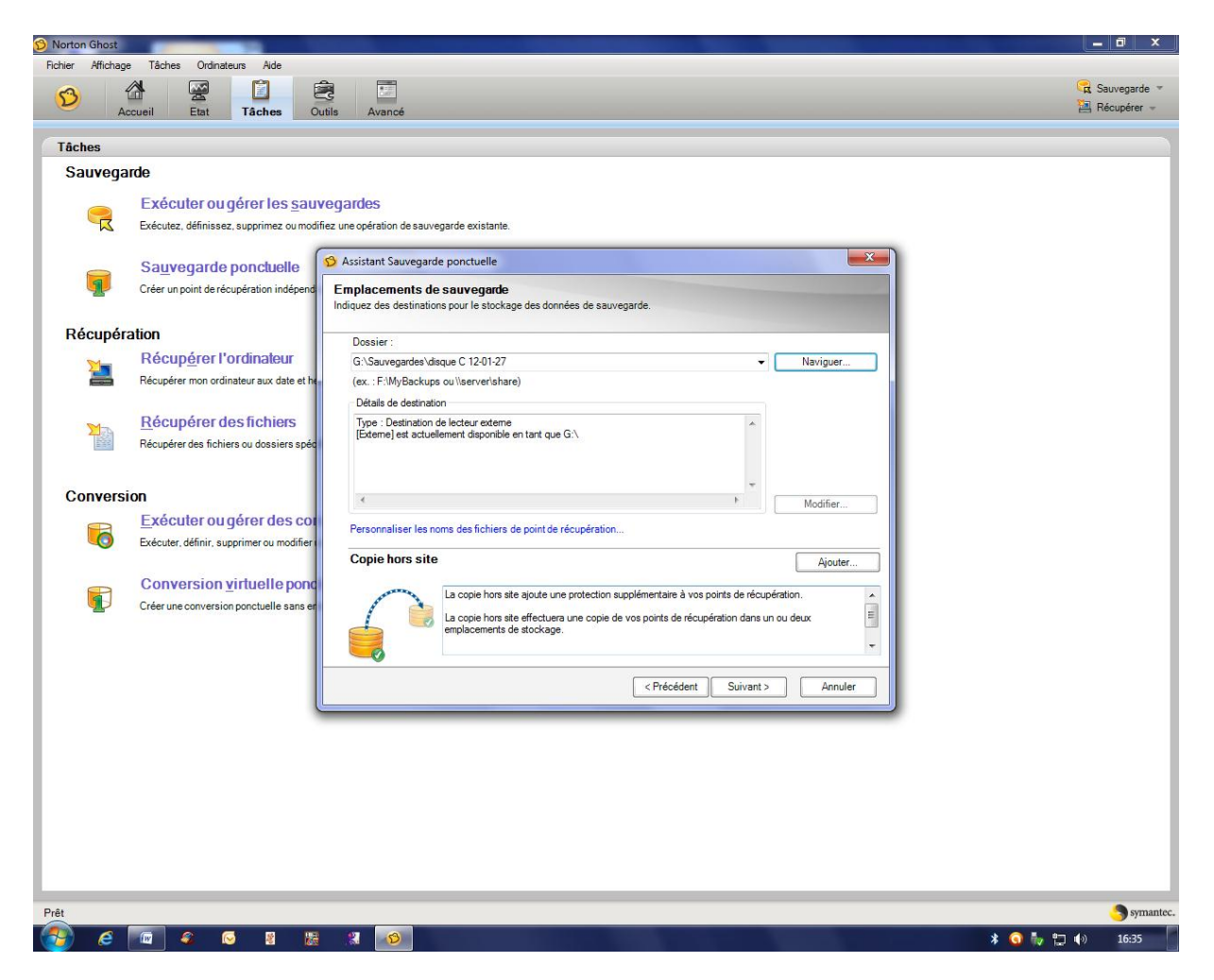

Vérifier le chemin d'accès et suivant

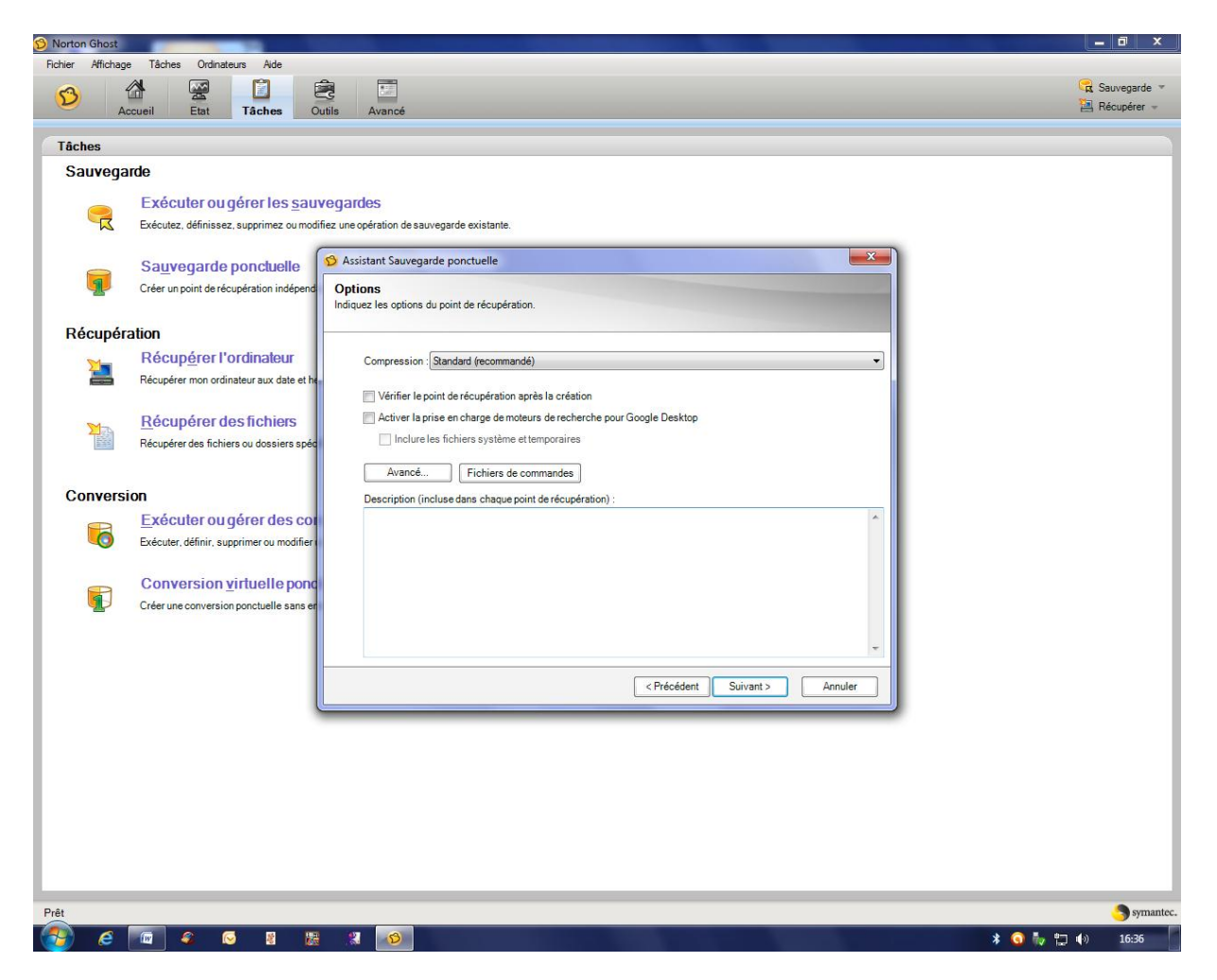

Cliquer sur vérifier le point de récupération si vous le voulez

suivant

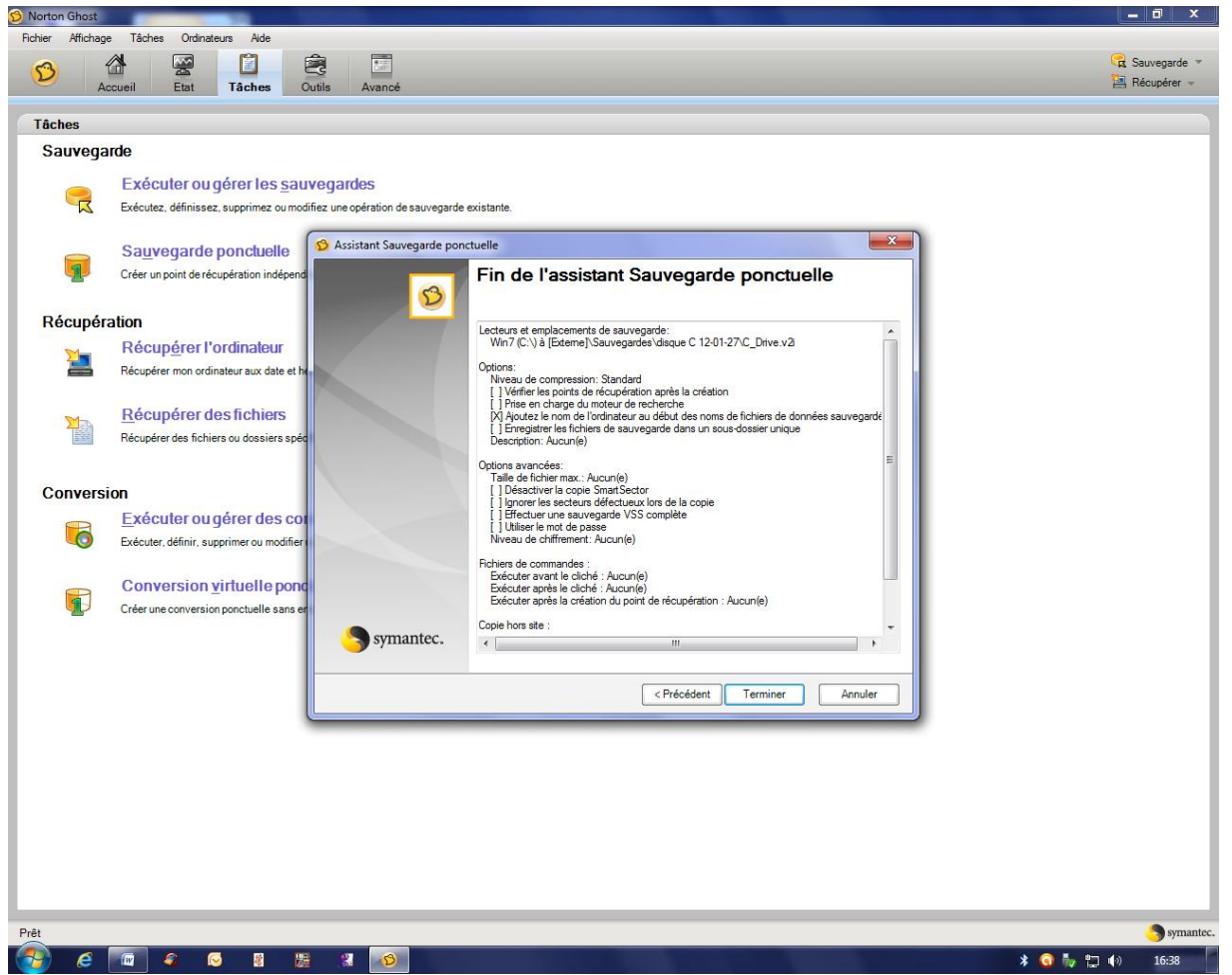

Cliquer sur terminer

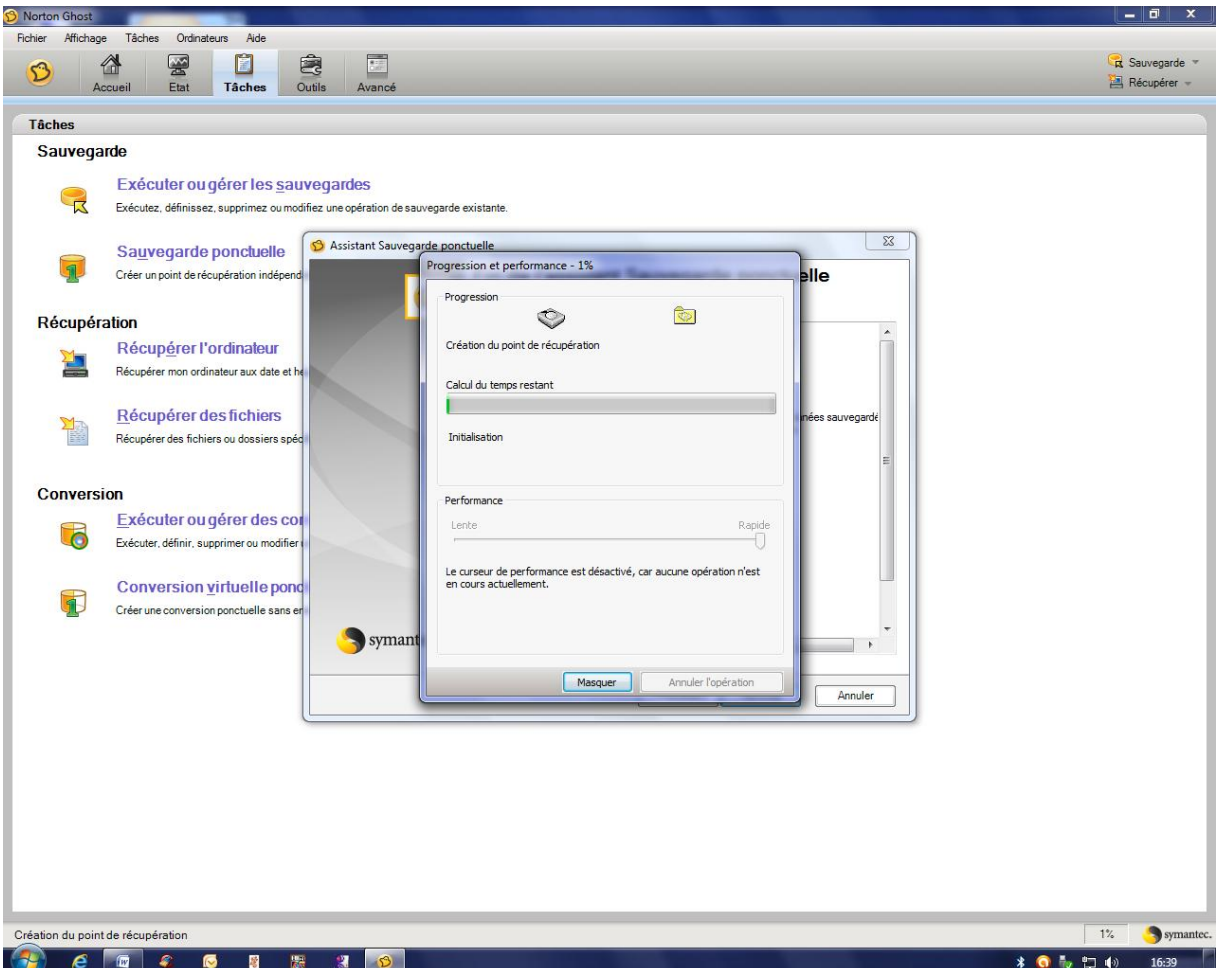

## Et c'est parti

La durée dépend de la taille de la partition C (environ 20 mn pour 20Go)

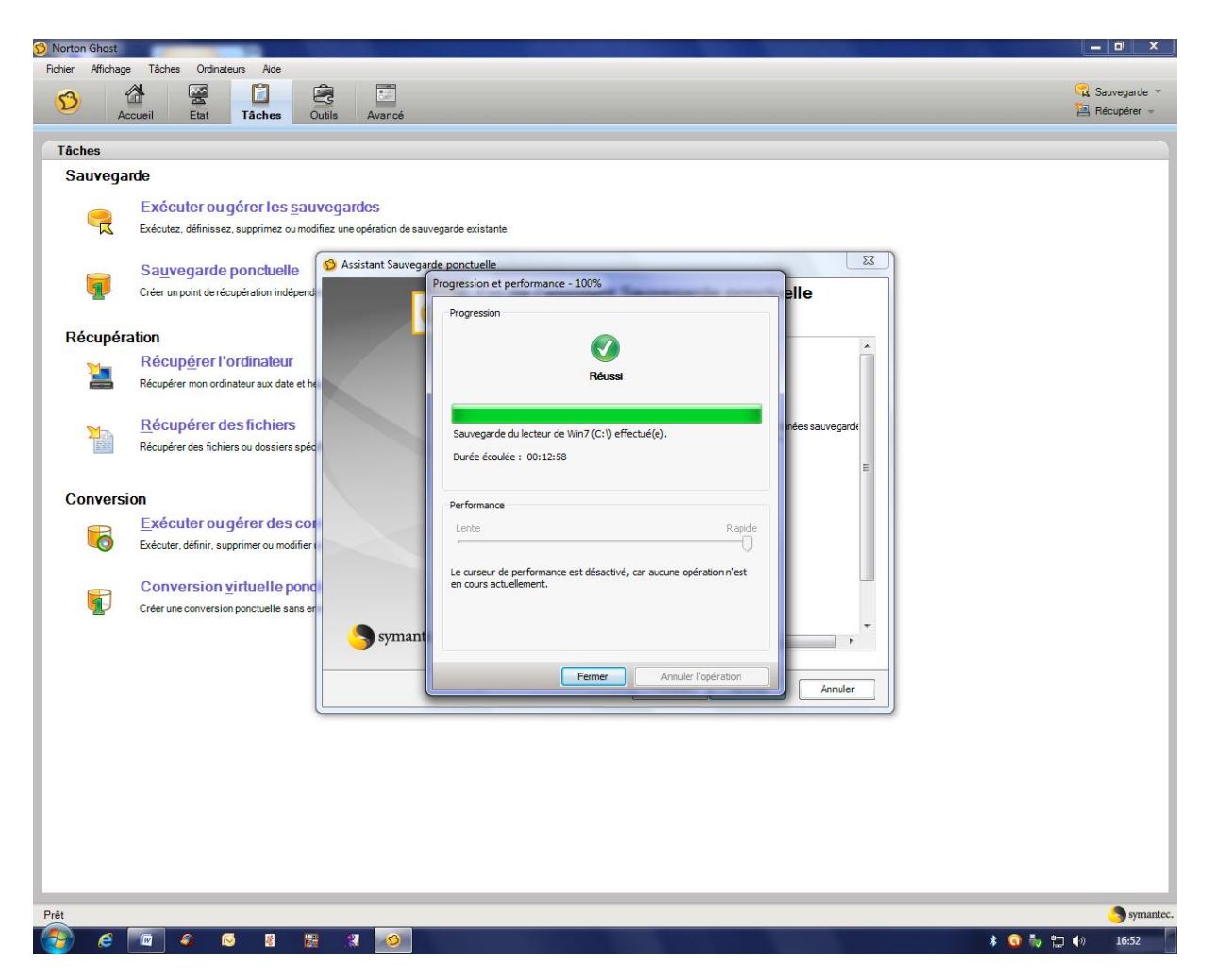

Et voilà c'est terminé, cliquer sur fermer

Durée de cet exemple : 11 mn pour une partition C de 23,8 Go dans un fichier de sauvegarde de 13,3Go